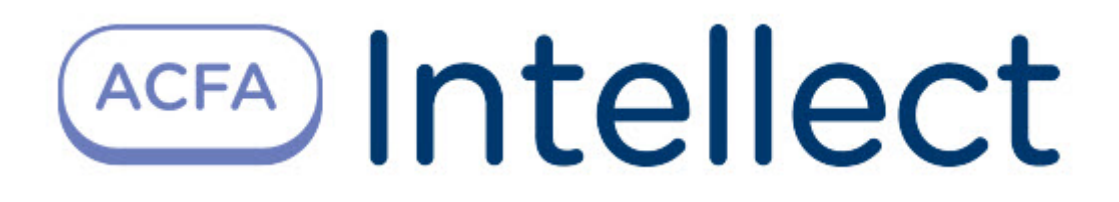

# Руководство по настройке и работе с модулем интеграции SNMP Wrapper

ACFA Интеллект

Last update 09/28/2022

# Table of Contents

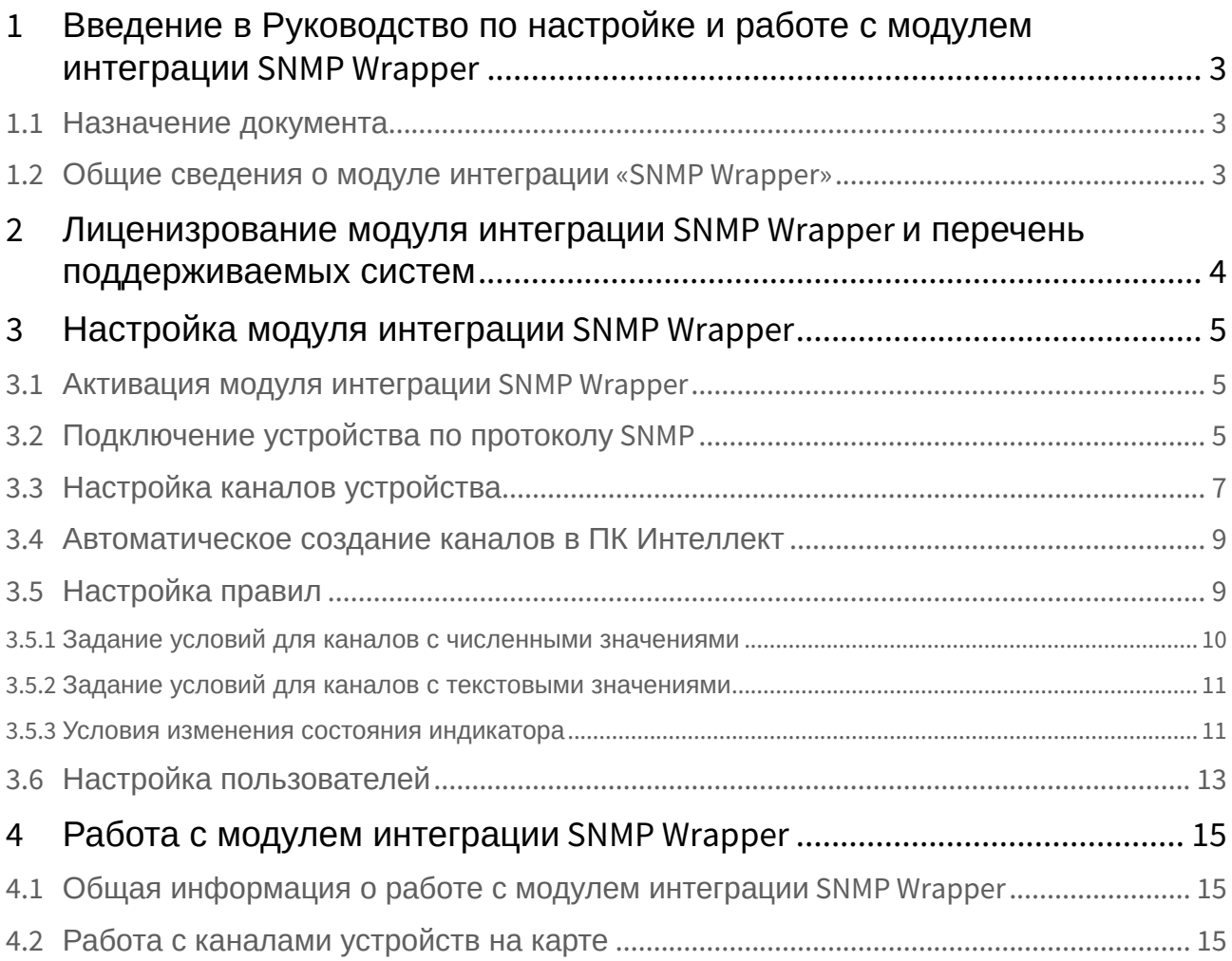

## <span id="page-2-0"></span>1 Введение в Руководство по настройке и работе с модулем интеграции SNMP Wrapper

#### **На странице:**

• [Назначение](#page-2-1)  документа

• [Общие сведения о](#page-2-2)  модуле интеграции «SNMP Wrapper»

### <span id="page-2-1"></span>1.1 Назначение документа

Документ *Руководство по настройке и работе с модулем интеграции SNMP Wrapper* является справочно-информационным пособием и предназначен для специалистов по настройке и операторов модуля *SNMP Wrapper*.

В данном Руководстве представлены следующие материалы:

- 1. общие сведения о модуле интеграции *SNMP Wrapper*;
- 2. настройка модуля интеграции *SNMP Wrapper;*
- 3. работа с модулем интеграции *SNMP Wrapper*.

### <span id="page-2-2"></span>1.2 Общие сведения о модуле интеграции «SNMP Wrapper»

Модуль интеграции *SNMP Wrapper* может выполнять обмен данными и получать события по SNMP протоколу, используя SNMP-ловушки v.1, v.2 и v.3.

#### **Примечание.**

Базовый ПК *Интеллект* также предоставляет возможность настройки SNMP-сервиса для перенаправления SNMP-менеджеру сообщений о зарегистрированных в системе событиях – см. [Руководство Администратора](https://docs.itvgroup.ru/confluence/pages/viewpage.action?pageId=136938089), раздел [Настройка](https://docs.itvgroup.ru/confluence/pages/viewpage.action?pageId=136938327) SNMP-сервиса. Наиболее актуальная версия данного документа доступна в [хранилище документации](https://docs.itvgroup.ru/confluence/display/ASdoc/ITV+documentation+repository).

## <span id="page-3-0"></span>2 Лиценизрование модуля интеграции SNMP Wrapper и перечень поддерживаемых систем

Лицензирование модуля интеграции *SNMP Wrapper* осуществляется за 1 канал.

#### **Примечание**

1 канал соответствует 1 SNMP-ловушке, отправляемой устройством при возникновении события. Как правило, одно событие равно одной SNMP-ловушке, но некоторые устройства на одно событие отправляют несколько SNMP-ловушек с разными данными. Например, ИБП генерирует событие "Сбой питания" и отправляет две SNMP-ловушки "Отсутствует внешнее питание" и "Текущий уровень заряда". Поэтому для определения количества лицензий необходимо уточнить требуемый перечень SNMP-ловушек в официальной документации производителя устройства.

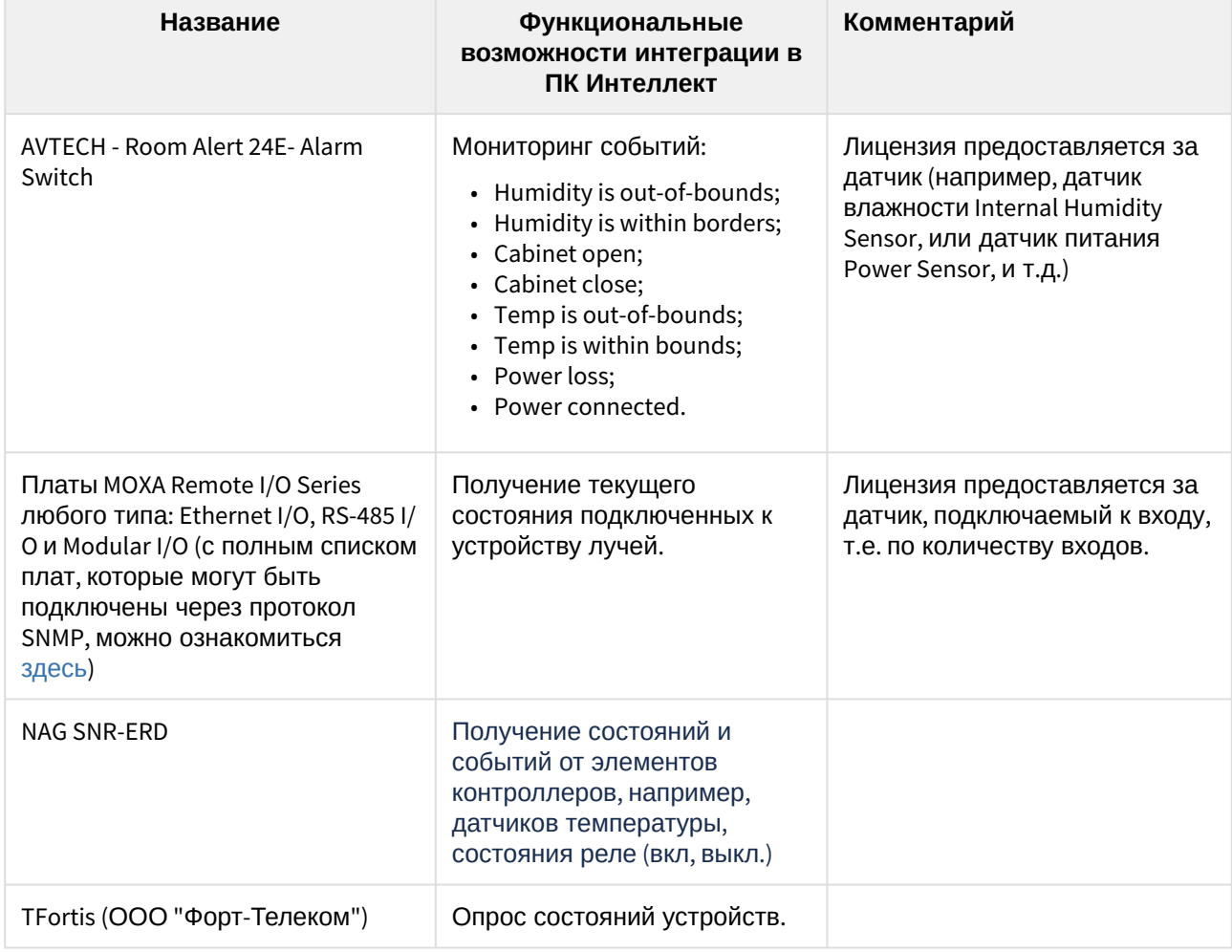

Системы, работа которых гарантируется через универсальную интеграцию *SNMP Wrapper:*

## <span id="page-4-0"></span>3 Настройка модуля интеграции SNMP Wrapper

### <span id="page-4-1"></span>3.1 Активация модуля интеграции SNMP Wrapper

Для активации модуля интеграции *SNMP Wrapper* необходимо создать объект **SNMP wrapper головной объект** на базе объекта **Компьютер** на вкладке **Оборудование** диалогового окна **Настройка системы**.

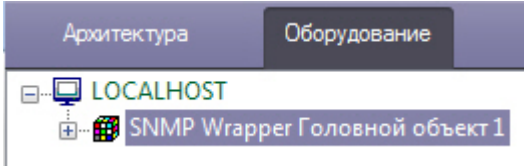

На панели настроек объекта **SNMP Wrapper Головной объект** ввести локальный IP-адрес сервера *Интеллект* и нажать кнопку **Применить**.

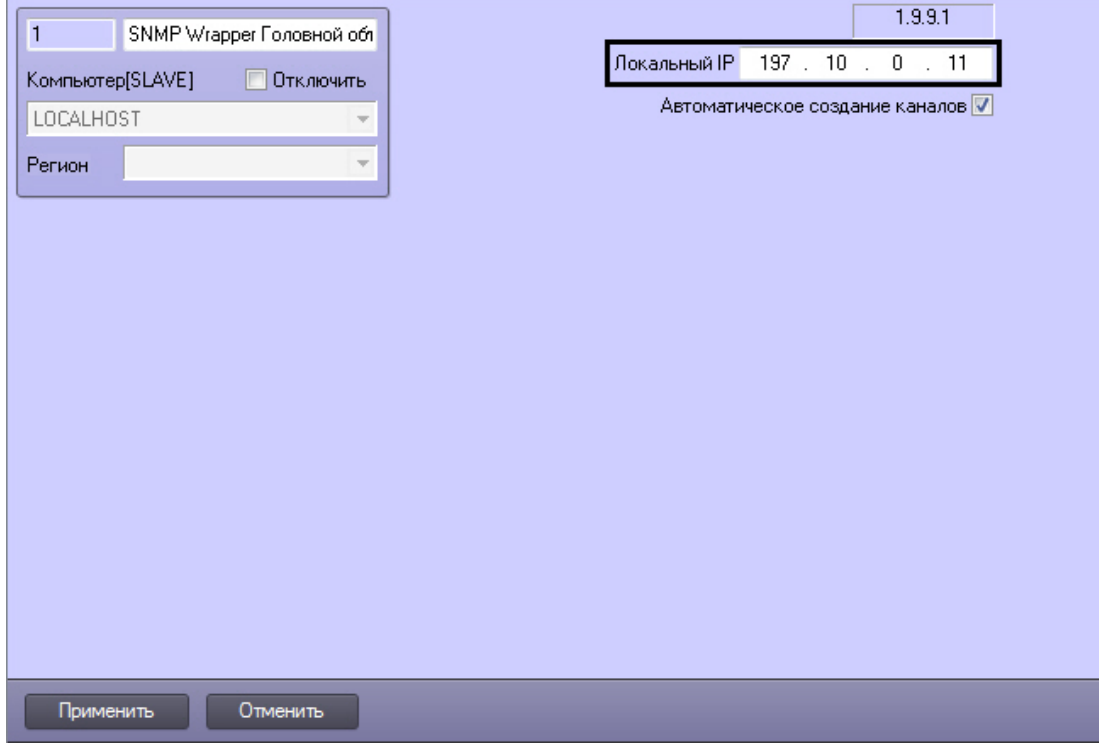

## <span id="page-4-2"></span>3.2 Подключение устройства по протоколу SNMP

Настройка подключения устройства по протоколу *SNMP* осуществляется следующим образом:

1. Перейти на панель настроек объекта **SNMP Wrapper Устройство**, который создается на базе объекта **SNMP Wrapper Головной объект**.

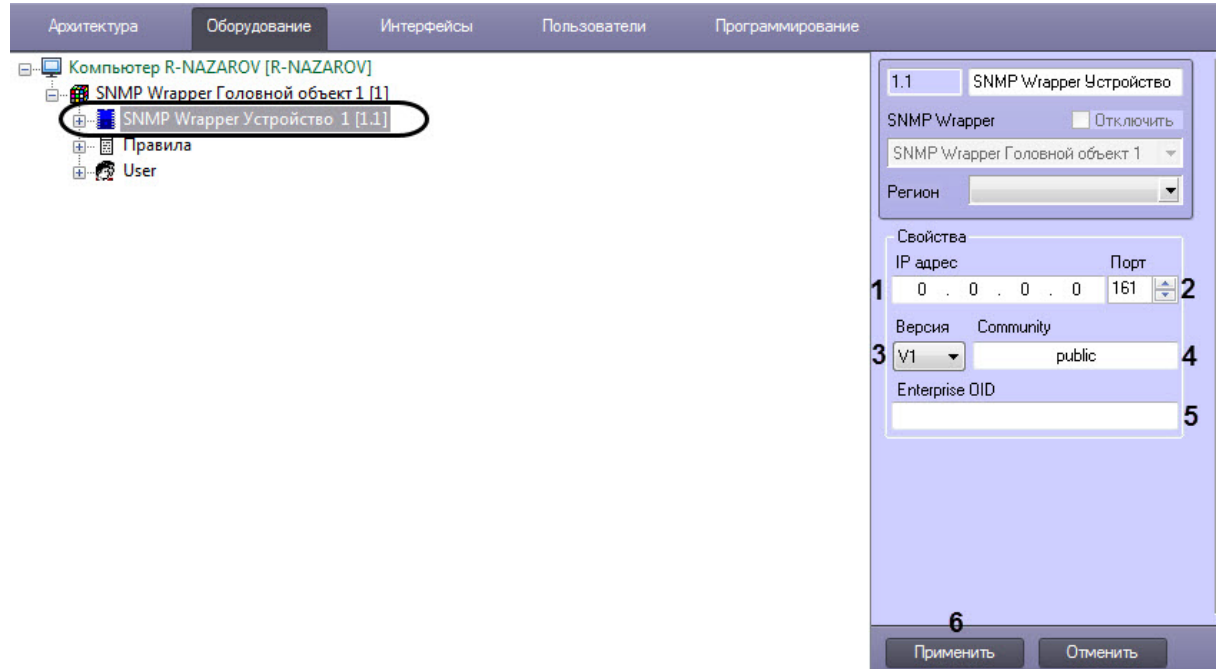

- 2. В поле **IP адрес** (**1**) указать IP-адрес устройства.
- 3. В поле **Порт** (**2**) указать порт подключения устройства.
- 4. В выпадающем списке **Версия** (**3**) выбрать версию протокола *SNMP* подключенного устройства*.*

#### **Внимание!**

Версия протокола *SNMP* должна быть выбрана в соответствии с техническими требованиями подключенного устройства (см. официальную справочную документацию устройства).

#### a. Если выбрана версия **V1:**

i. В поле **Community** (**4**) указать пароль принадлежности к группе.

#### **Примечание**

Стандартные значения **Community** – это public и private для возможности чтения и для возможности чтения-записи соответственно.

- ii. ввести идентификатор устройства в поле **Enterprise OID** (**2**).
- b. Если выбрана версия **V2:**
	- i. В поле **Community** (**4**) указать только пароль принадлежности к группе (аналогично шагу 4а).

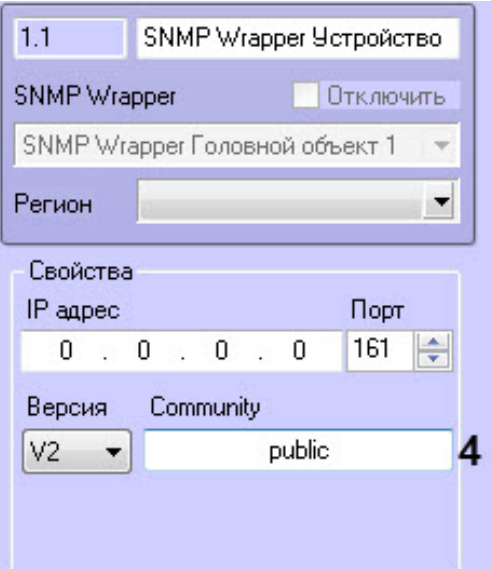

#### c. Если выбрана версия **V3:**

i. В выпадающем списке **Пользователь** (**4**) выбрать необходимого пользователя (см. [Настройка пользователей](#page-12-0)).

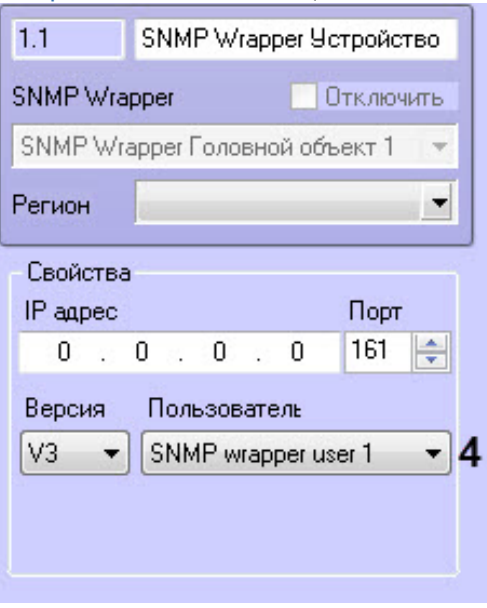

5. Нажать кнопку **Применить**, чтобы сохранить изменения.

Подключение устройства по протоколу *SNMP* завершено.

## <span id="page-6-0"></span>3.3 Настройка каналов устройства

Состояние устройства описывается определенным количеством переменных - каналов. Канал может иметь как числовое, так и текстовое значение.

Настройка канала осуществляется следующим образом:

1. Перейти на панель настроек объекта **SNMP Wrapper Канал**, который создается на базе объекта **SNMP Wrapper Устройство**.

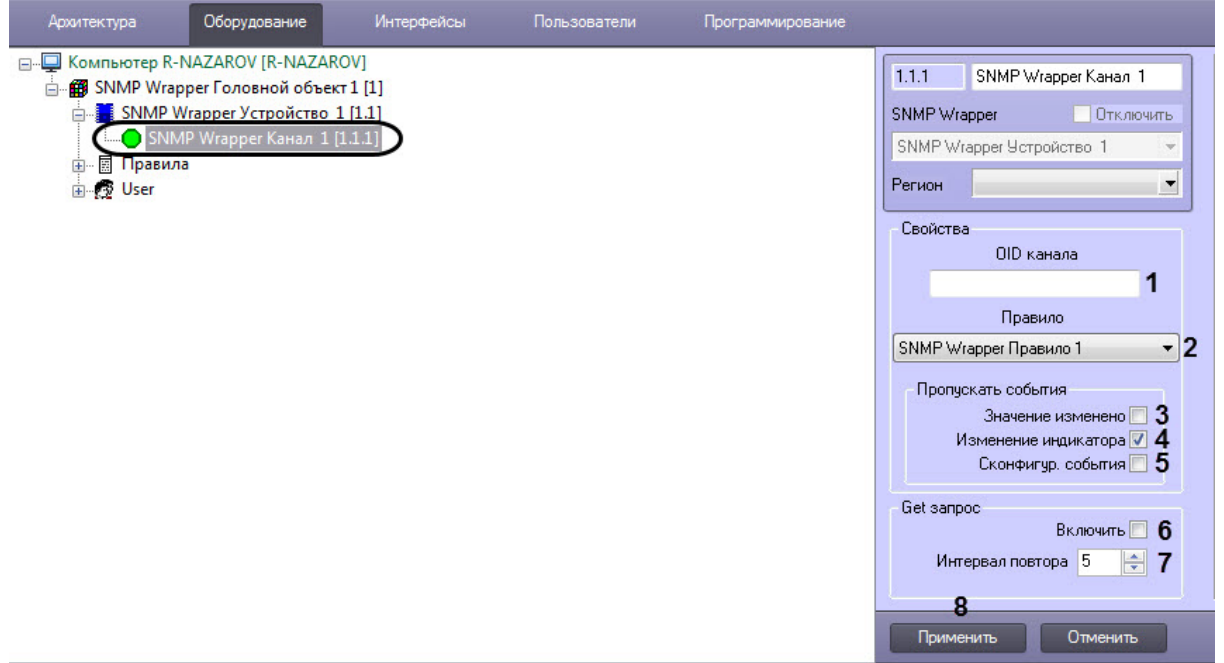

2. В поле **OID** (**1**) ввести идентификатор канала.

#### **Примечание**

Значение идентификатора канала следует вводить без значения идентификатора устройства.

- 3. При необходимости выбрать **Правило** (**2**), [которому будет подчиняться канал](#page-8-1) (см. Настройка правил).
- 4. Установить флажок **Значение изменено** (**3**), если в *Протоколе событий* не требуется отображать события об изменении значения канала.
- 5. Снять флажок **Изменение индикатора** (**4**), если для канала необходимо разрешить отображение его значения на карте в текстовом виде, .

#### **Внимание!**

Изменение значений данного параметра вступает в силу после перезагрузки Сервера ПК *Интеллект*.

- 6. Установить флажок **Сконфигур. события** (**5**), если в *Протоколе событий* не требуется отображать события при срабатывании правила.
- 7. В области **Get запрос** установить флажок **Включить** (**6**), для включения Get-запросов.
- 8. В поле **Интервал повтора** (**7**) установить время в секундах, через которое будут посылаться Getзапросы.
- 9. Нажать кнопку **Применить** (**8**).

Настройка канала устройства завершена.

### <span id="page-8-0"></span>3.4 Автоматическое создание каналов в ПК Интеллект

Существует возможность при получении SNMP-ловушки автоматически создавать в ПК *Интеллект* каналы, которые она описывает.

Для этого необходимо выполнение двух условий:

1. На панели настроек объекта **SNMP Wrapper Головной объект** установлен флажок **Автоматическое создание каналов**.

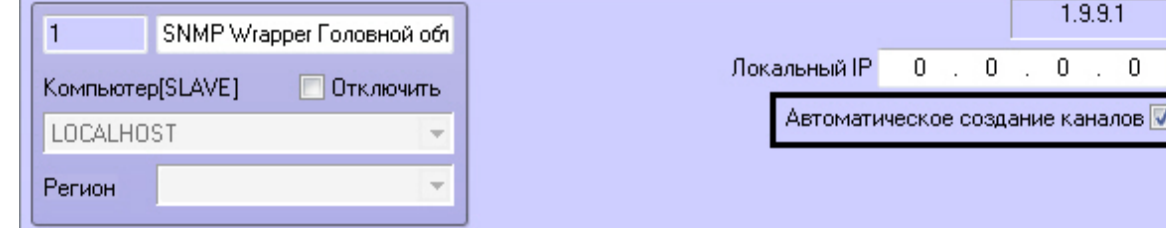

2. Установлено соединение с устройством (см. [Подключение устройства по протоколу](#page-4-2) SNMP).

При выполнении данных условий после получения SNMP-ловушки будут созданы соответствующие каналы.

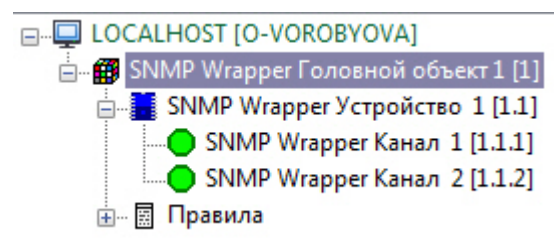

### <span id="page-8-1"></span>3.5 Настройка правил

Правила меняют состояние каналов на карте в зависимости от их значения и/или генерируют событие.

Если канал имеет численное значение, существует возможность изменять состояние индикатора при принятии каналом значения из определенного диапазона.

Допускается задание до 10 условий в каждом правиле. Каждое условие соответствует одному состоянию на карте (см. [Работа с каналами устройств на карте](#page-14-2)).

Настройка правил осуществляется на панели настроек объекта **SNMP Wrapper Правило**, который создается на базе объекта **SNMP Wrapper Головной объект**.

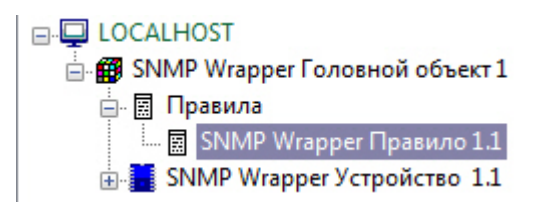

На вкладке **Digit values** настраиваются условия для численных значений каналов, на вкладке **String values** - для текстовых значений. На вкладке **Indicators** настраиваются условия смены состояния индикаторов.

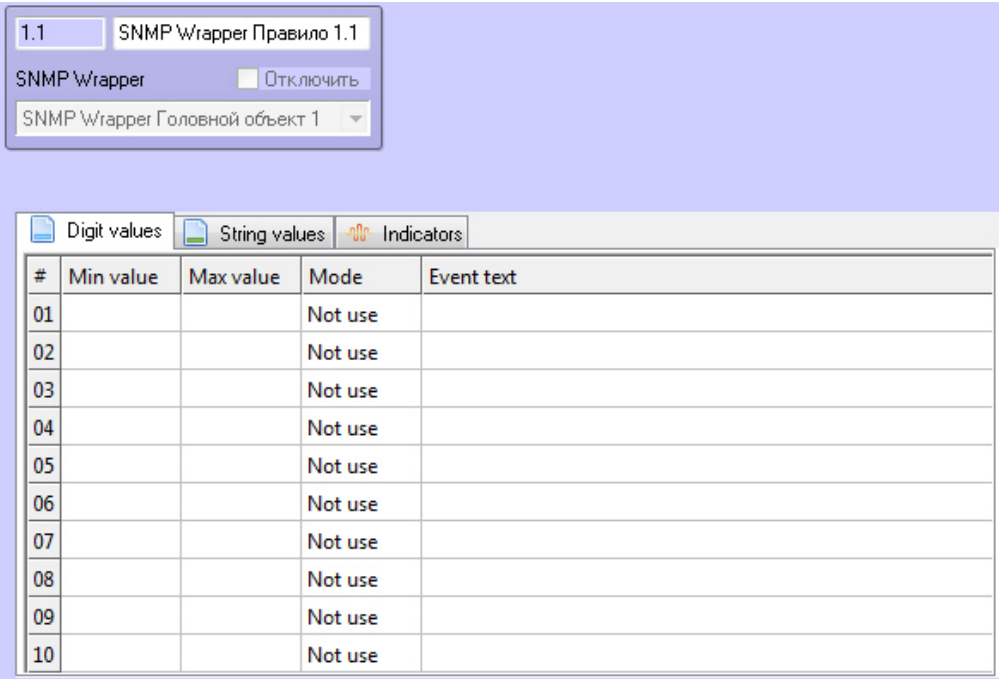

### <span id="page-9-0"></span>3.5.1 Задание условий для каналов с численными значениями

Задание условий для каналов с численными значениями осуществляется на вкладке **Digit values**:

1. В столбцах **Min value** и **Max value** задать интервал значений канала.

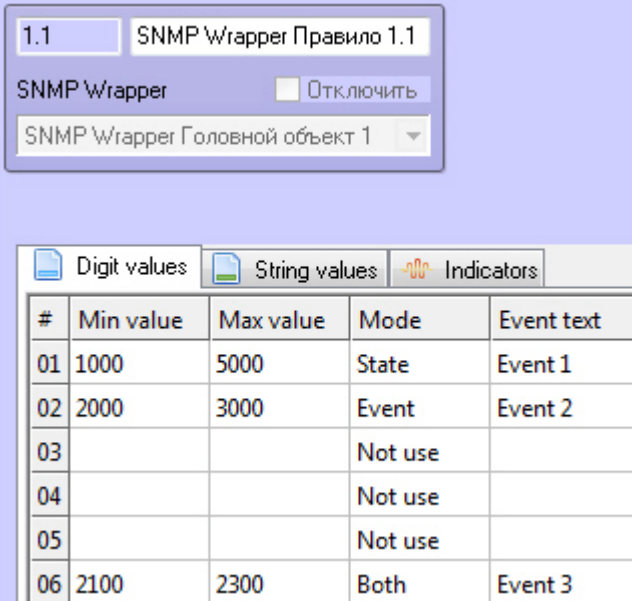

#### **Внимание!**

Если значение канала попадает сразу в несколько интервалов, то он будет находиться в нескольких состояниях (multistate) и/или будет приходить несколько событий.

2. В столбце **Mode** выбрать действие, которое будет происходить при принятии каналом значения из указанного диапазона.

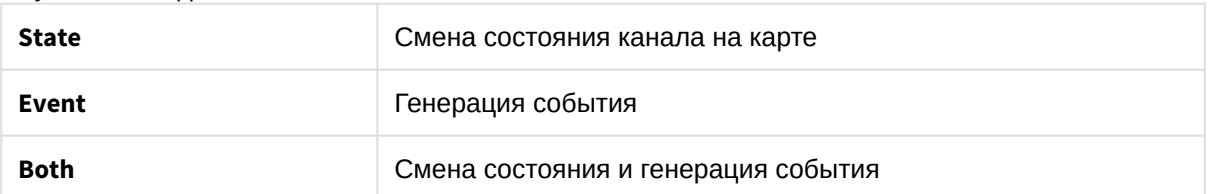

- 3. В столбце **Event text** ввести сообщение, которое будет приходить при принятии каналом значения из указанного диапазона.
- 4. Нажать кнопку **Применить**.

#### <span id="page-10-0"></span>3.5.2 Задание условий для каналов с текстовыми значениями

Задание условий для каналов с текстовыми значениями осуществляется на вкладке **String values**:

1. В столбце **Value** ввести текстовое значение канала.

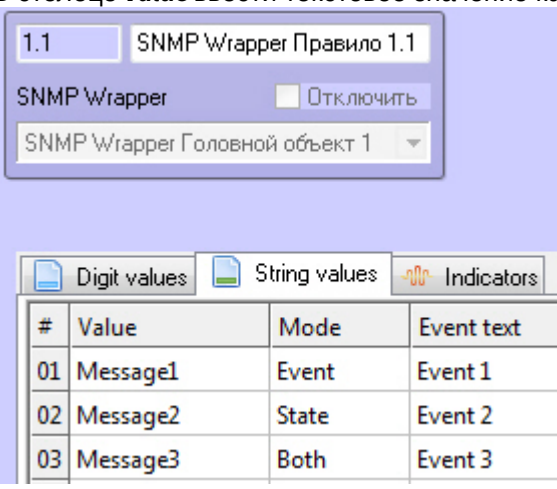

2. В столбце **Mode** выбрать действие, которое будет происходить при принятии каналом указанного значения.

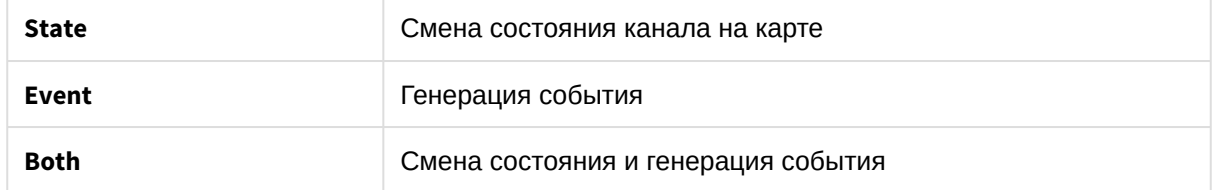

- 3. В столбце **Event text** ввести сообщение, которое будет приходить при принятии каналом указанного значения.
- 4. Нажать кнопку **Применить**.

#### <span id="page-10-1"></span>3.5.3 Условия изменения состояния индикатора

Задание условий смены состояния индикатора осуществляется на вкладке **Indicators** панели настроек объекта **SNMP Wrapper Правило.** Описание параметров приведено в таблице. Можно задать до 10 состояний индикатора.

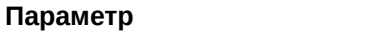

**Параметр Описание параметра**

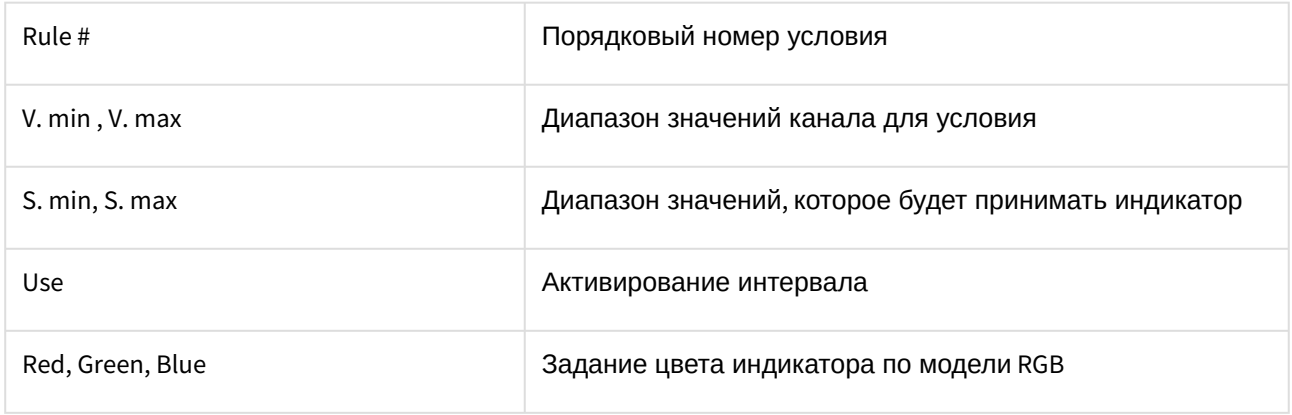

#### **Внимание!**

Если значение канала попадает сразу в несколько интервалов, то индикатор принимает значение согласно условию с наименьшим порядковым номером из подходящих.

Для сохранения изменений необходимо нажать кнопку **Применить**.

Индикатор и его значение отображаются на карте (см. [Работа с каналами устройств на карте](#page-14-2)).

Рассмотрим работу данного правила на примере.

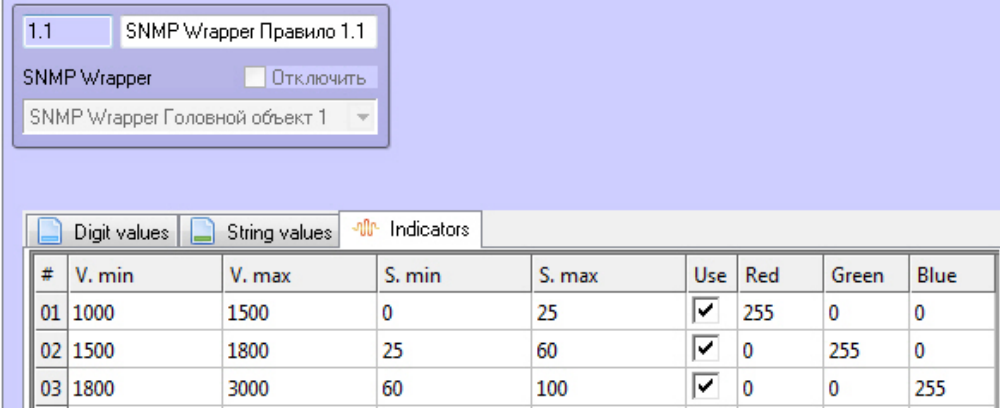

Задано 3 интервала значений канала, в зависимости от которых индикатор принимает определенное пропорциональное значение и цвет. Расчет точного значения индикатора проводится по следующей формуле:

 $S = \frac{(V - V.min)(S.max - S.min)}{S} + S.min$ V.max-V.min

где V – точное значение элемента.

Например, если канал примет значение V=1300, то значение индикатора

$$
S = \frac{(1300 - 1000)(25 - 0)}{1500 - 1000} + 0 = 15
$$

цвет его будет красным.

Если канал примет значение V=2200, то значение индикатора

$$
S = \frac{(2200 - 1800)(100 - 60)}{3000 - 1800} + 60 = 73
$$

(округлено)

цвет его будет синим.

## <span id="page-12-0"></span>3.6 Настройка пользователей

Для использования SNMP-ловушек v.3 необходимо настроить пользователей.

Настройка пользователей осуществляется на панели настроек объекта **SNMP wrapper user**, который создается на базе объекта **SNMP Wrapper Головной объект.**

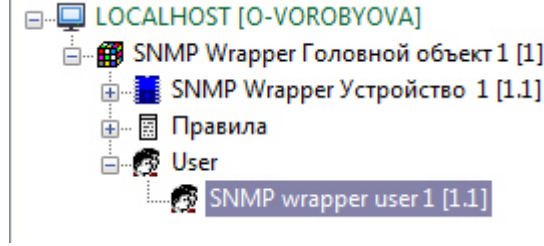

Для настройки пользователей необходимо:

1. В поле **Engine ID** ввести идентификатор авторизационной системы доступа (**1**).

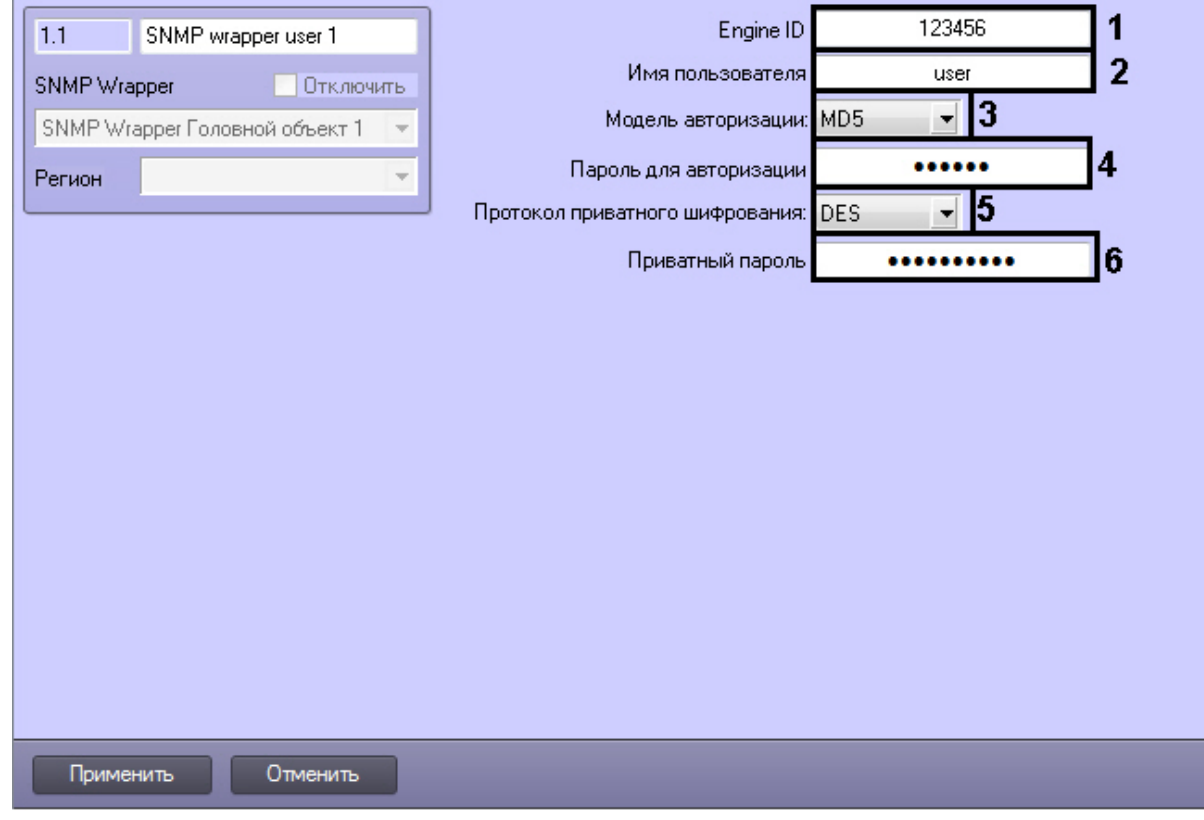

- 2. Ввести имя пользователя для авторизации (**2**).
- 3. Из раскрывающегося списка **Модель авторизации:** выбрать требуемый алгоритм хеширования (**3**).
- 4. Ввести пароль для авторизации (**4**).
- 5. Из раскрывающегося списка **Протокол приватного шифрования:** выбрать алгоритм шифрования отправляемых данных (**5**).
- 6. Ввести пароль для шифрования данных в поле **Приватный пароль** (**6**).
- 7. Нажать кнопку **Применить** для сохранения внесенных изменений.

Настройка пользователей завершена.

## <span id="page-14-0"></span>4 Работа с модулем интеграции SNMP Wrapper

### <span id="page-14-1"></span>4.1 Общая информация о работе с модулем интеграции SNMP Wrapper

События о состоянии устройств, подключенных по протоколу SNMP, попадают в *Протокол событий.*

Значок, значение и индикатор состояния каналов устройств можно отображать на карте.

Сведения по настройке интерфейсных объектов **Протокол событий** и **Карта** приведены в документе [Программный комплекс Интеллект](https://docs.itvgroup.ru/confluence/pages/viewpage.action?pageId=136938089). Руководство Администратора.

Работа с интерфейсными объектами **Протокол событий** и **Карта** подробно описана в документе [Программный комплекс Интеллект](https://docs.itvgroup.ru/confluence/pages/viewpage.action?pageId=136937896). Руководство Оператора.

Существует возможность настроить реакции на какие-либо значения каналов с помощью скриптов и макрокоманд. [Работа со скриптами и макрокомандами описана в документах](https://docs.itvgroup.ru/confluence/pages/viewpage.action?pageId=136937794) Программный комплекс Интеллект. [Руководство по программированию](https://docs.itvgroup.ru/confluence/pages/viewpage.action?pageId=136937692) и Программный комплекс Интеллект. Руководство по программированию (JScript).

### <span id="page-14-2"></span>4.2 Работа с каналами устройств на карте

Каналы устройств, подключенных по протоколу SNMP, можно добавлять на карту в трёх видах (возможно одновременно):

- В виде значка состояния (**1**).
- В виде значка состояния и индикатора (**3**).
- В текстовом виде (значение канала, **2**).

## **Примечание.** [Вид отображения объекта на карте выбирается при его добавлении](https://docs.itvgroup.ru/confluence/pages/viewpage.action?pageId=136938089) (см. Программный комплекс Интеллект. Руководство Администратора).

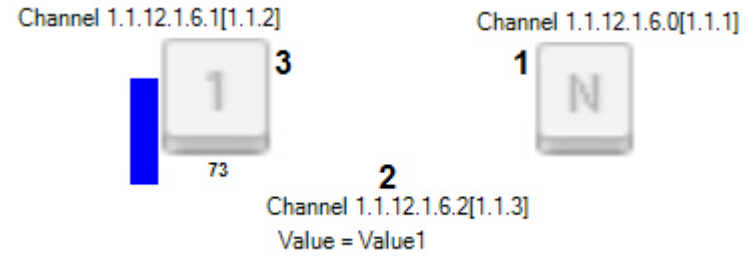

Индикатор канала принимает значение и цвет в соответствии с правилом (см. [Настройка правил](#page-8-1)). Если новое значение канала не попадает ни под одно правило для индикатора, то он исчезает.

Если значение канала попадает под несколько его состояний, то его значок состояния меняется, «пробегая» все состояния, а при нажатии на него отображаются более мелкие значки всех состояний элемента

#### Channel 1.1.12.1.6.1[1.1.2]

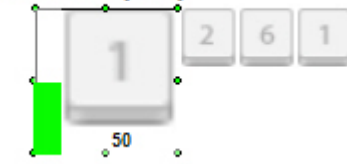

#### **Примечание**

На значке состояния канала отображается соответствующий номер условия в правиле.

#### **Примечание**

Существует возможность создания и применения собственных значков состояния. Для получения соответствующих инструкций необходимо обратиться в службу поддержки компании ITV.